## **Directions for Accessing BuckeyeLearn for Wexner Medical Center Online Course Requirements**

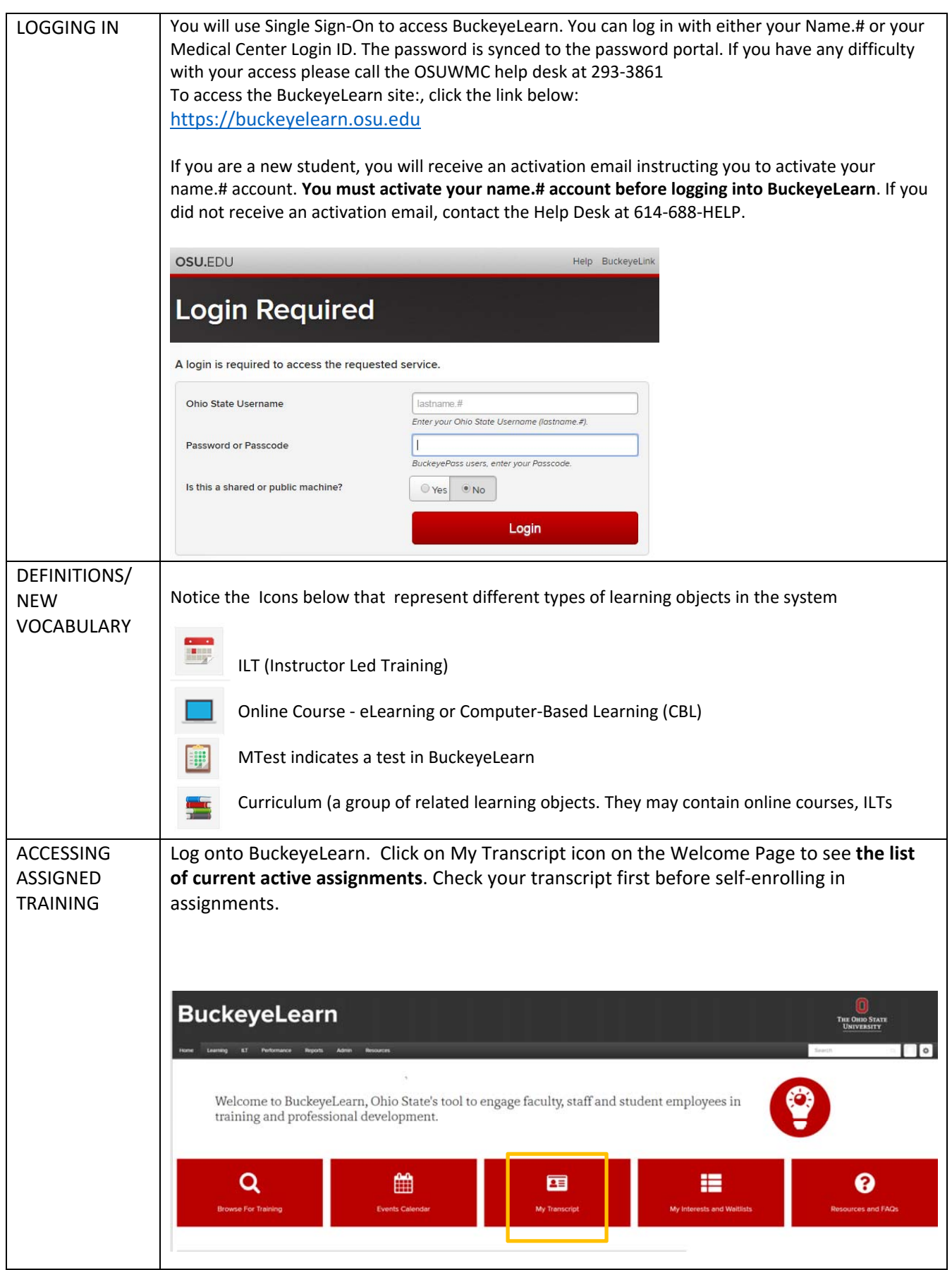

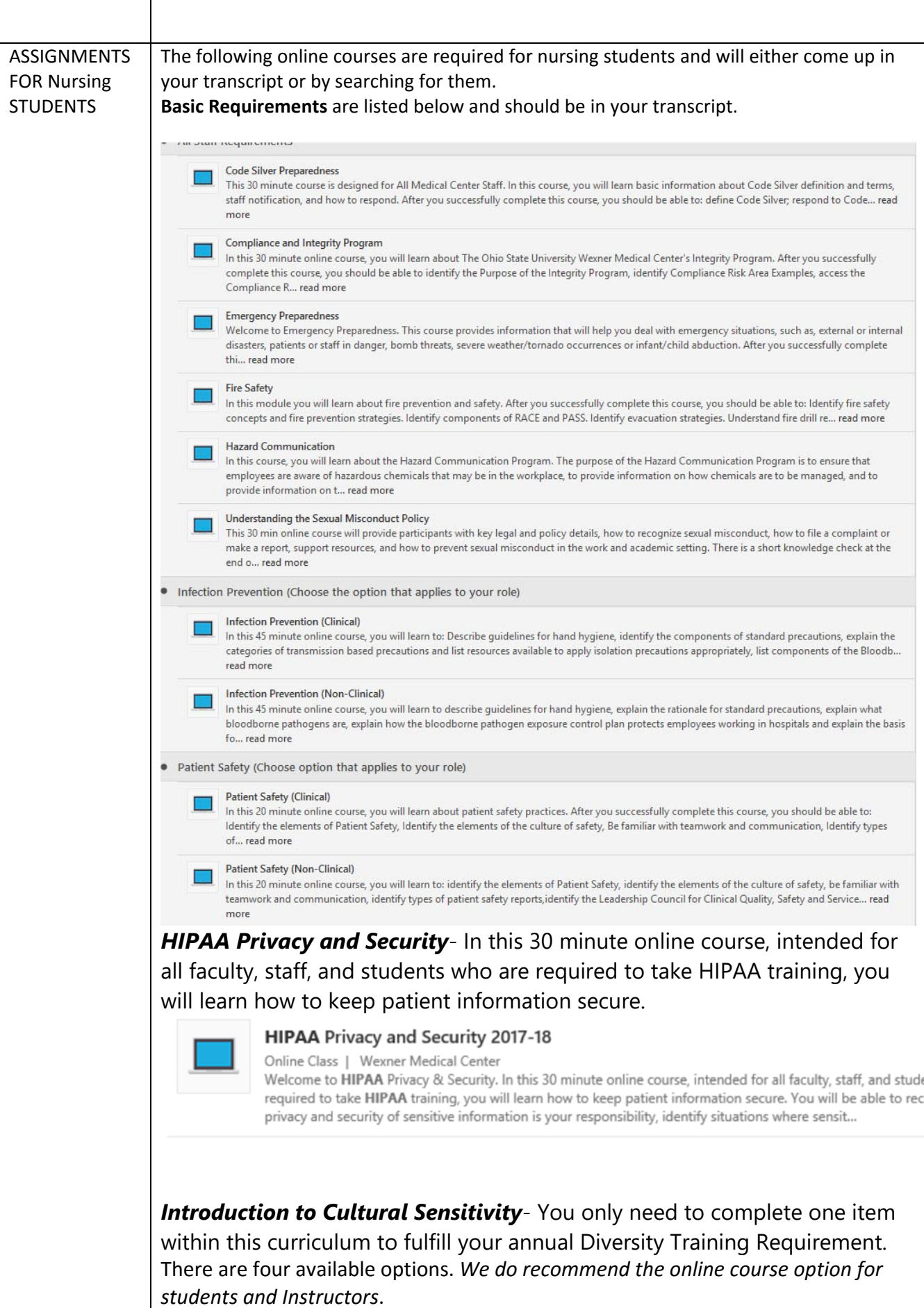

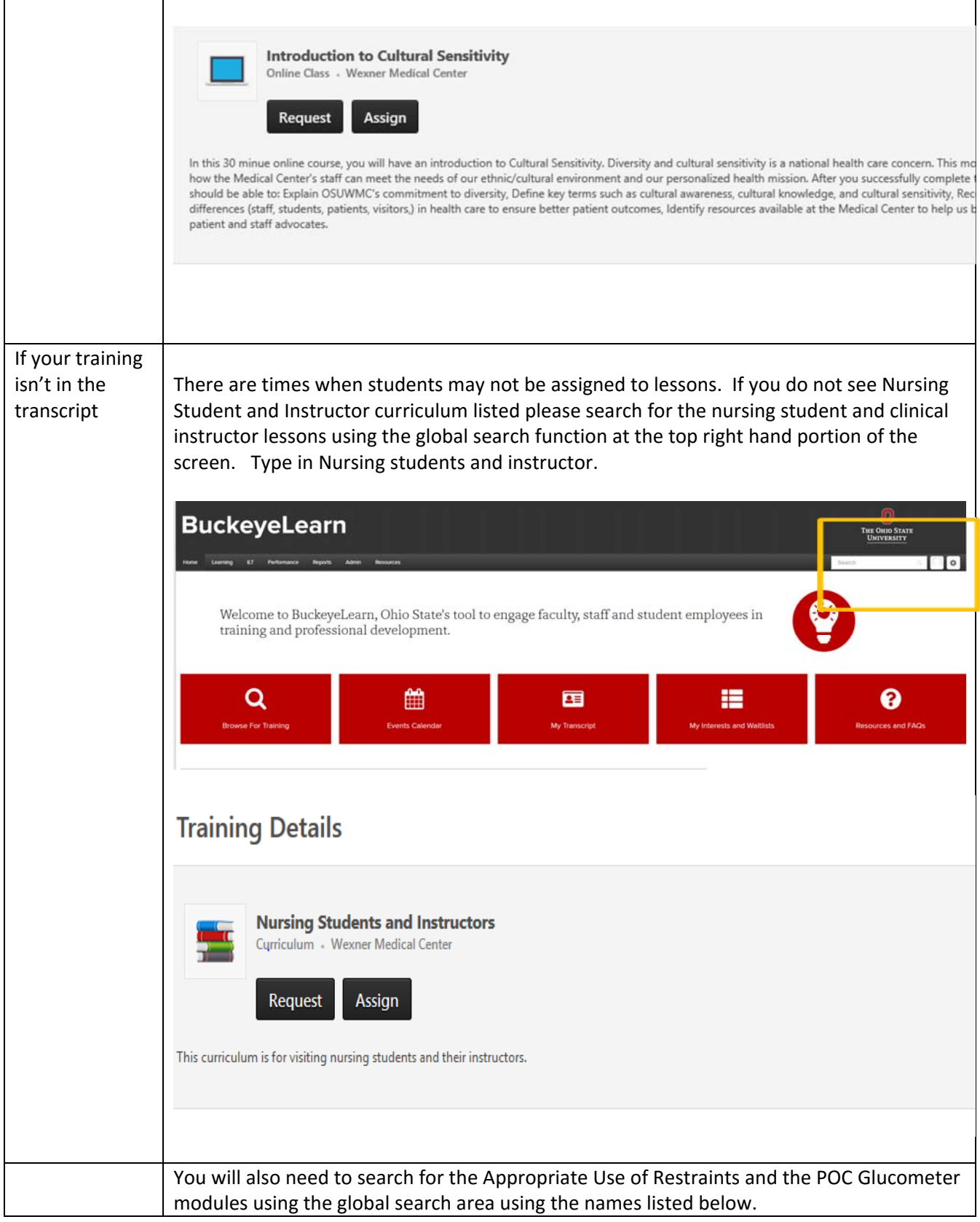

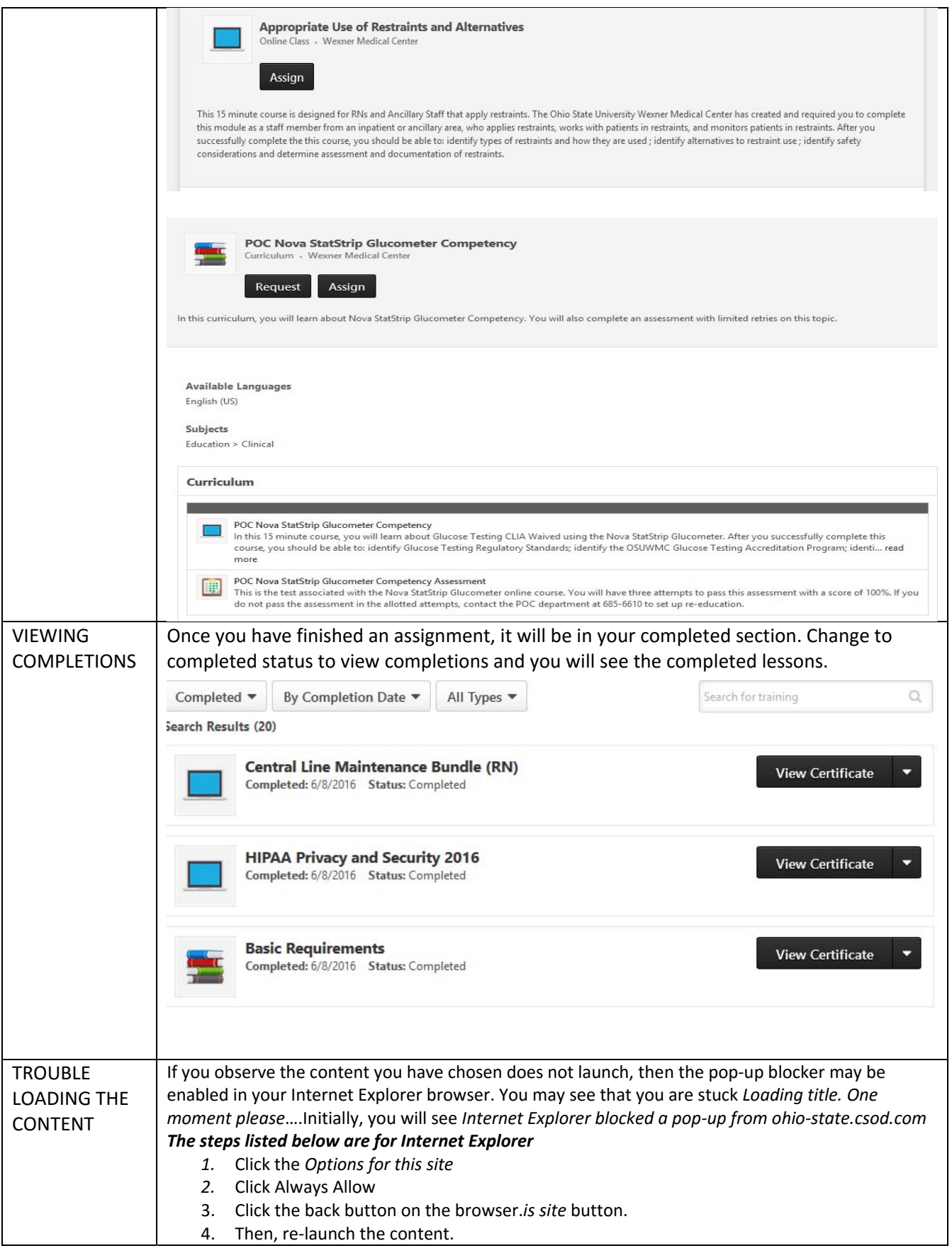

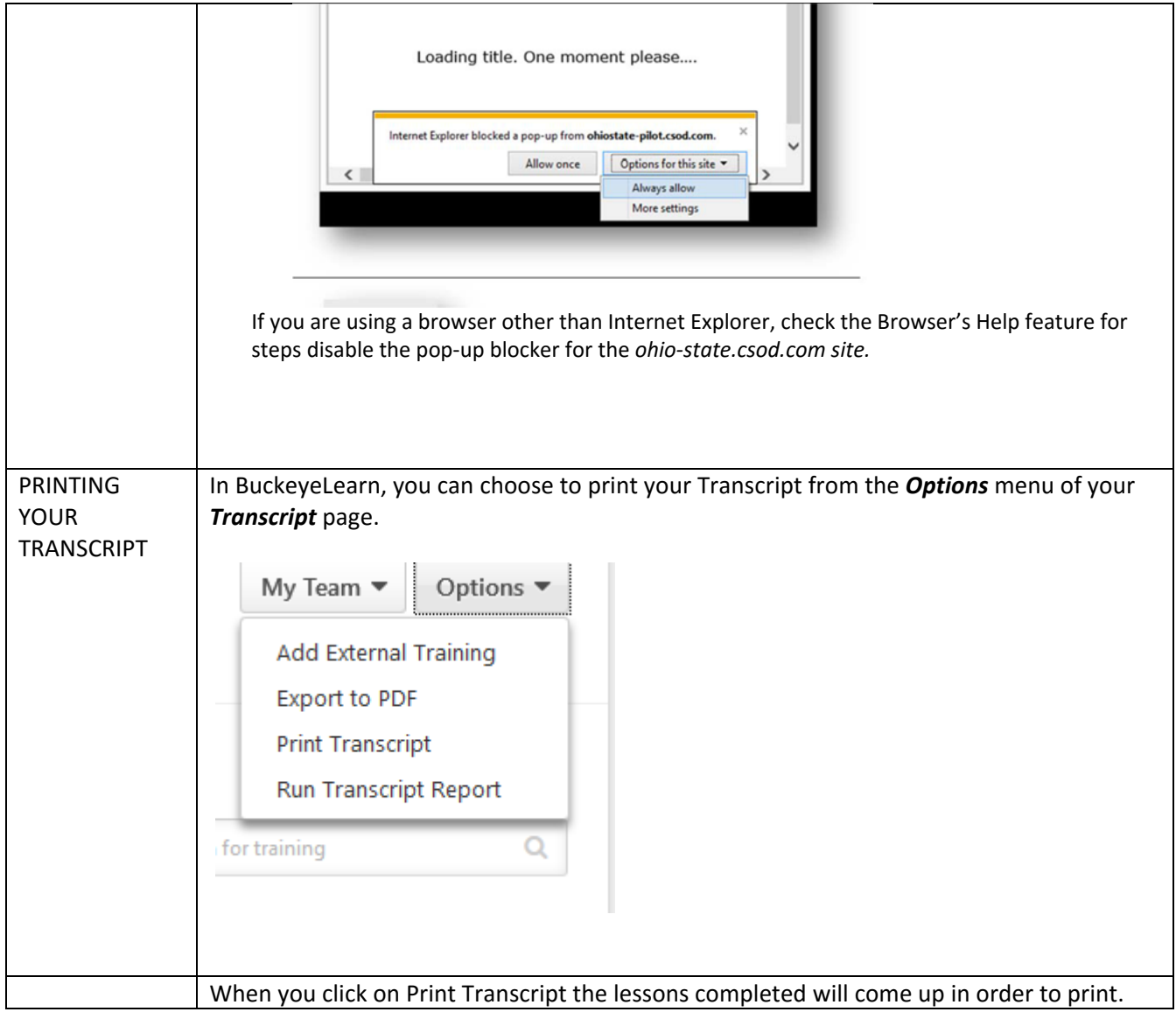

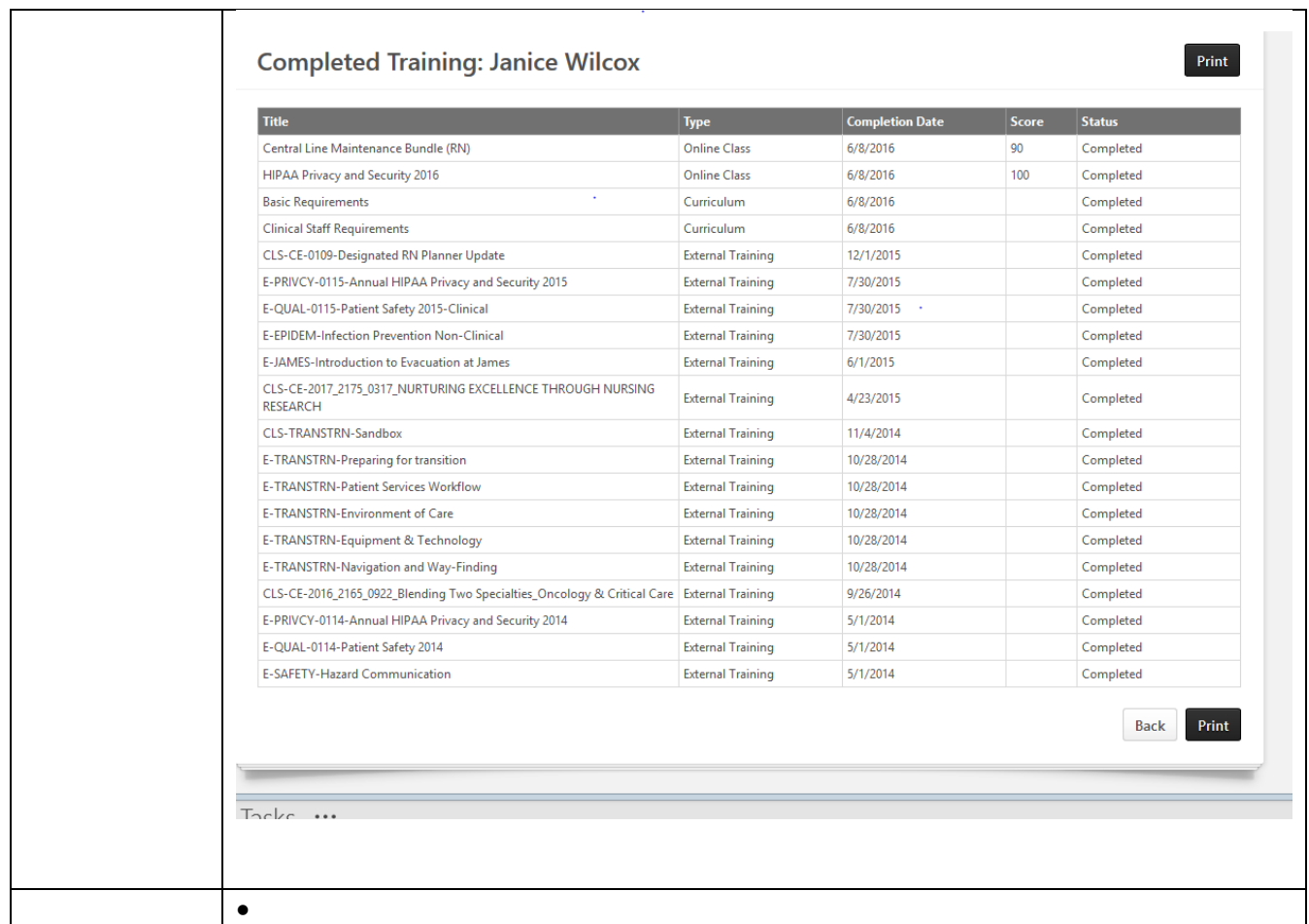

# **Glucometer Module and Test**

Nursing students will have individual access to the glucometers at the OSUWMC to perform glucose checks on their patients. In order to obtain this access you must do the following:

- Take the Computer Based Learning (CBL) Module titled, "Nova StatStrip Glucometer Competency" and **obtain a 80% on the test.**
- Complete Quality Controls (QC) on the glucometers on the unit to complete your access.
- When performing a glucometer capillary glucose check on your patient in the medical center, you will use your school code – which will be given to you by your college clinical instructor.

# **IHIS/Electronic Documentation System**

**IHIS** is the name of the electronic medical record system at OSU Wexner Medical Center. **You will need to complete IHIS training to gain access to IHIS.** You will complete your IHIS training on line by completing several interactive eLearnings on OSU's on line learning system called **BuckeyeLearn**.

## **If you have previously completed these modules you will not need to complete again.**

## *If you have any questions, please call our IHIS Training Center at (614) 366‐4777.*

#### **To access, enroll in, and complete your IHIS on line Training Follow these instructions:**

**1. ACCESS BUCKEYELEARN.** 

Log in with your OSU name.# and password.

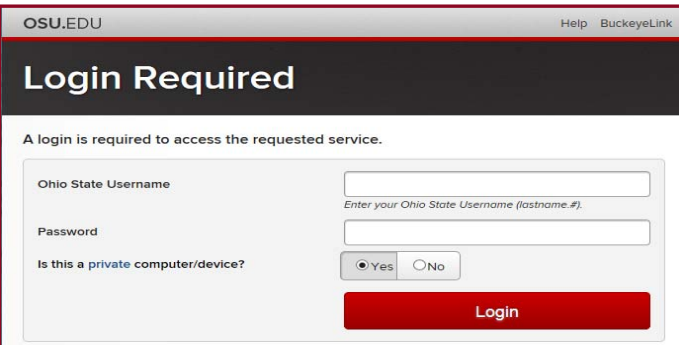

Enroll in the assigned training by:

#### **2. SEARCH FOR ELEARNING TITLE BELOW.**

**3.**

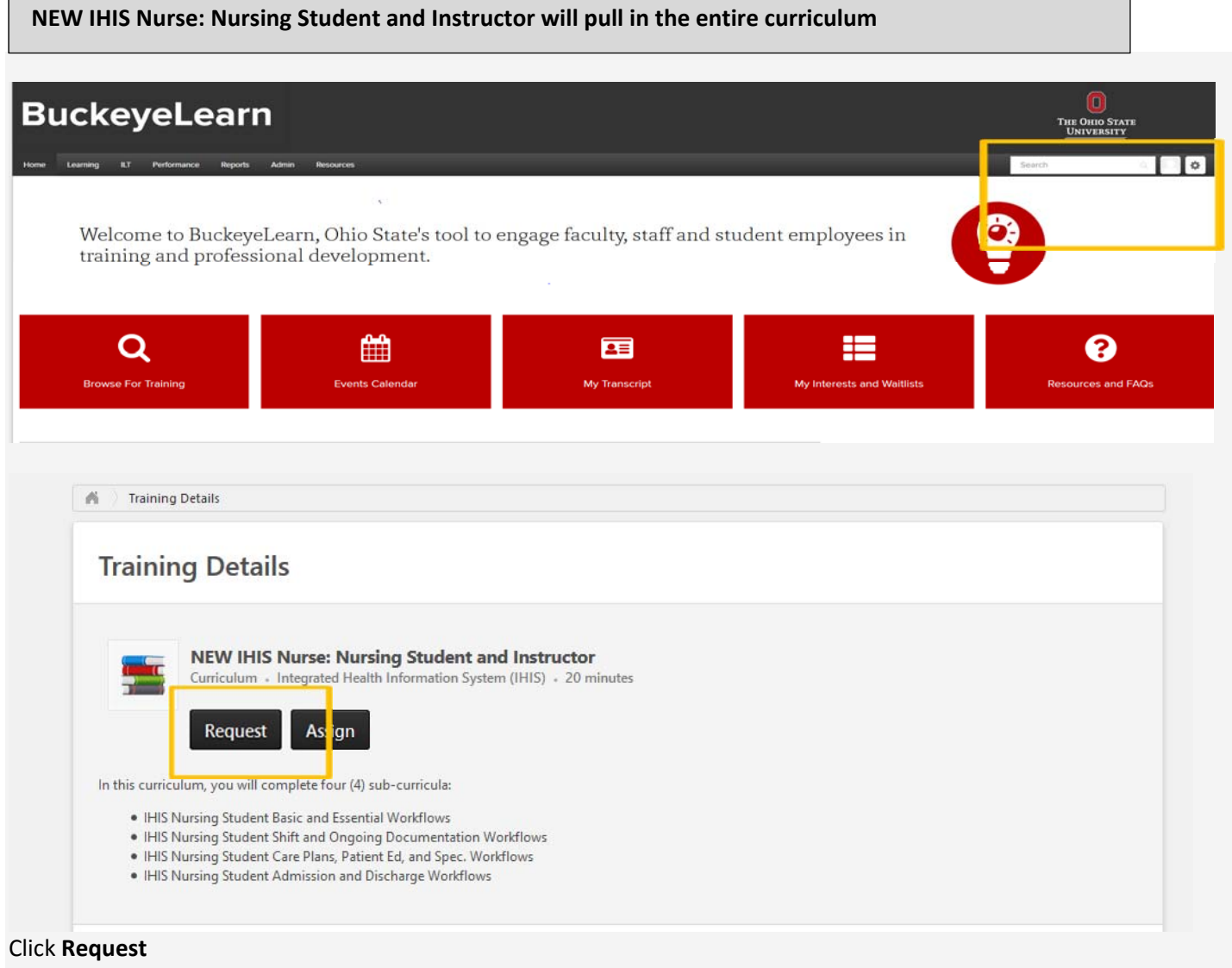

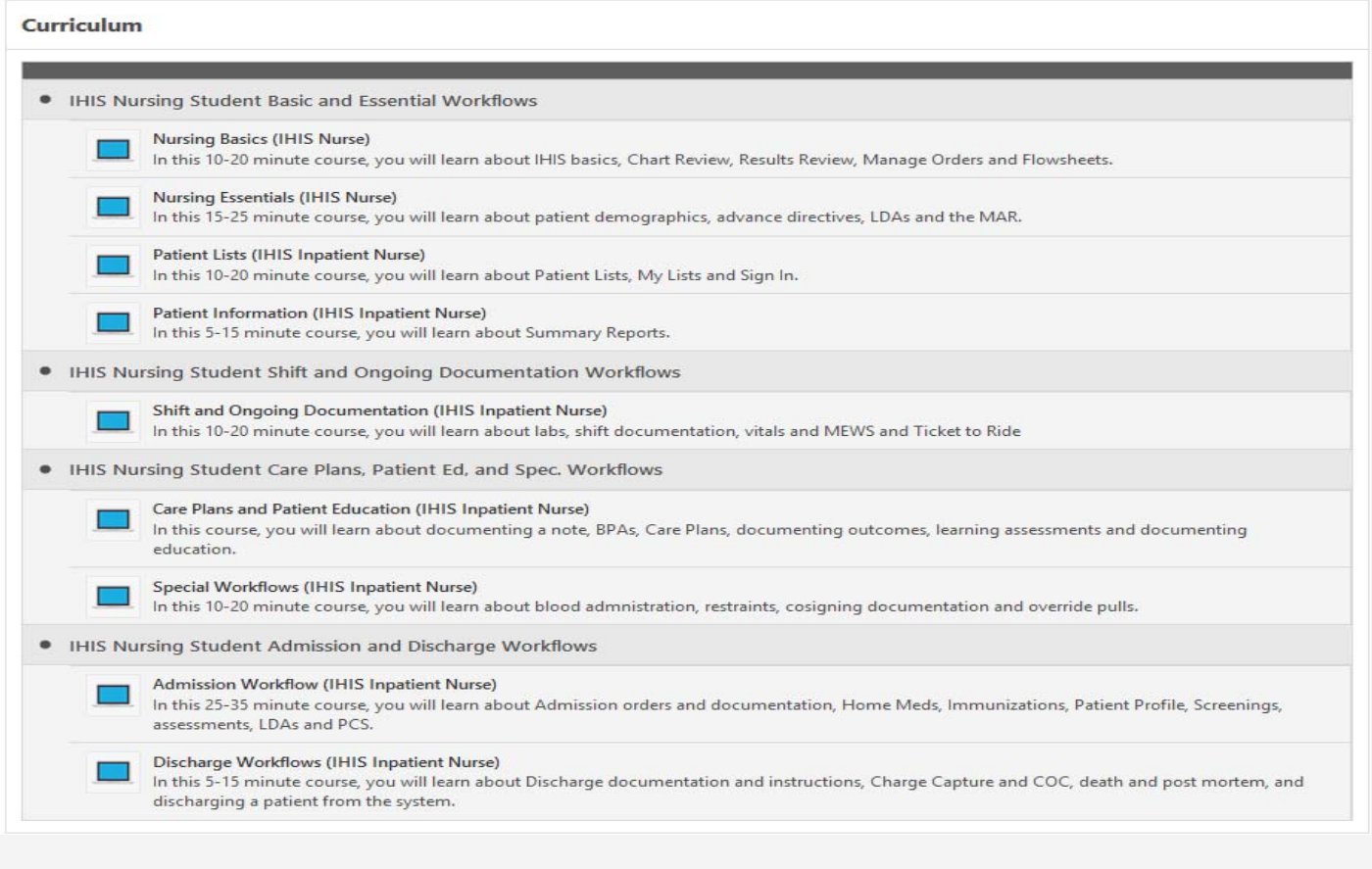

Click **View Details** for the first curriculum. You must complete the curriculums in the order listed.

Click **Launch** for the first course of that curriculum. You must complete the courses in the order listed. At the end of each course, you will need to pass assessment questions in order to complete that course and make the next course available to begin. For Courses 2‐5 you will have to re‐launch the lessons taken previously under options.

#### **4. FINISH YOUR ELEARNING.**

You can complete your IHIS eLearnings over several sessions. To get back to your IHIS eLearnings, go to **buckeyelearn.osu.edu and log in.** Click **View Your Transcript** under the **Learning** tab**.** Your Active transcript will list training that you are enrolled in as well as training that you have completed. Click **Open Curriculum.**